# Обслуживание

Успешно сдайте бесплатный сертификационный экзамен в Академии "Инфинет" и получите статус сертифицированного инженера Инфинет.

[Пройти сертификационный экзамен](https://academy.infinetwireless.com/ru/certifications/exams) 

Данный раздел доступен во вкладке "Инструменты", предназначен для обновления программного обеспечения, лицензии и работы с конфигурацией. Позволяет посмотреть расширенную информацию об устройстве, выполнить перезагрузку и возврат к заводским настройкам.

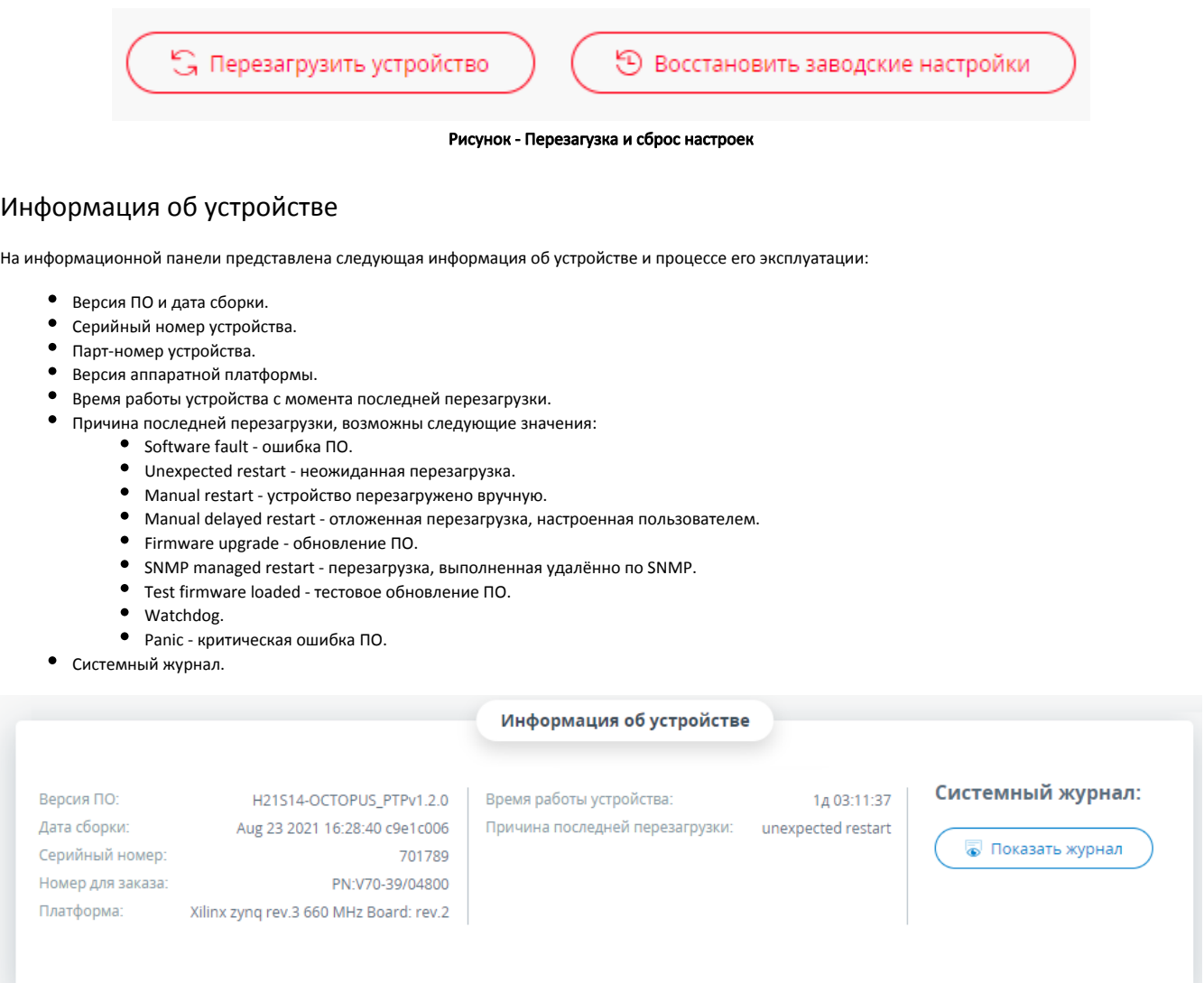

#### Рисунок - Информация об устройстве

### Лицензия

Лицензии содержат информацию о разрешённых частотах, ширине канала и мощности. Данный раздел позволяет посмотреть текущую лицензию и загрузить новую. Для загрузки лицензии на устройство нажмите кнопку "Загрузка новой лицензии" либо перетащите файл на выделенное поле из вашего файлообменника.

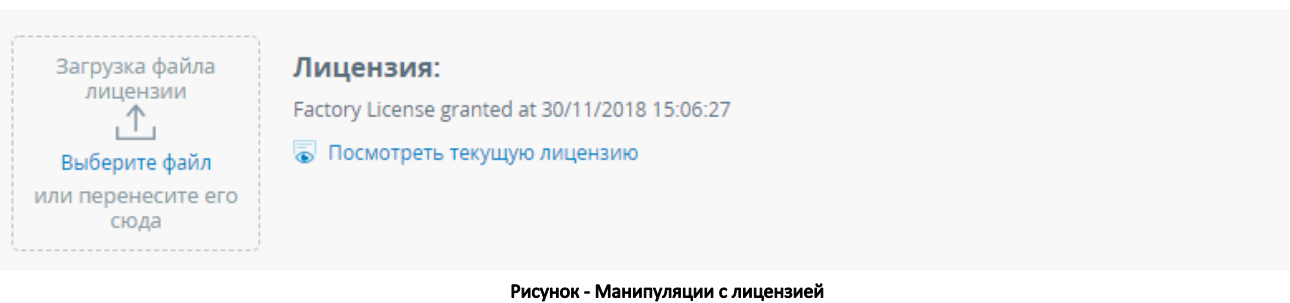

## Программное обеспечение

Программное обеспечение на устройстве может быть обновлено двумя способами:

- Вручную новое ПО должно быть получено с официального FTP-сервера компании "Инфинет": <https://ftp.infinet.ru/pub/Firmware/octopus/h21/>. Нажмите кнопку "Загрузка программного обеспечения" и выберите необходимый файл, либо перетащите файл на выделенное поле из вашего файлообменника.
- Автоматически для автоматического обновления нажмите кнопку "Обновить", после этого ваш браузер попытается подключиться к FTPсерверу, скачать последнюю версию ПО и загрузить на устройство. Обновление вступит в силу после перезагрузки.

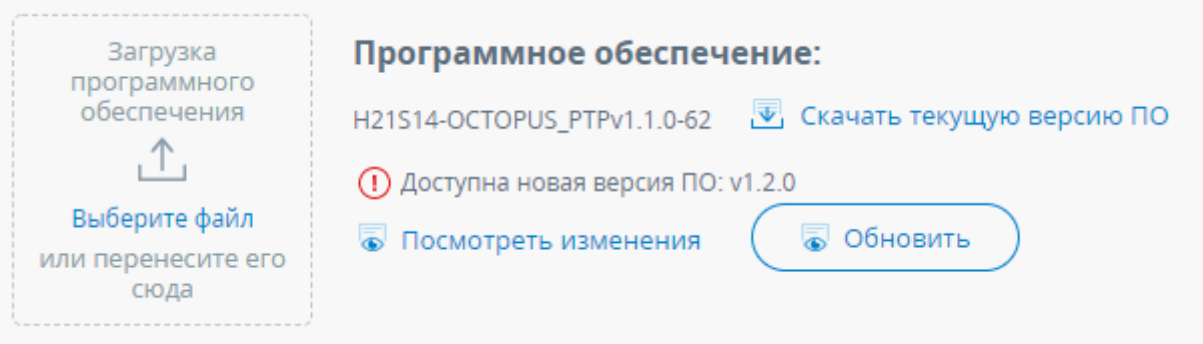

#### Рисунок - Манипуляции с ПО

### Конфигурация

Устройство Vector 70 допускает загрузку, выгрузку и просмотр конфигурации в текстовом виде. Для просмотра конфигурации нажмите кнопку "Посмотреть текущую конфигурацию", файл будет открыт в новом окне. Для того чтобы скачать конфигурацию, нажмите кнопку "Загрузить текущую конфигурацию", загрузка конфигурации осуществляется нажатием кнопки "Загрузка файла конфигурации", либо перетаскиванием файла на выделенное поле из вашего файлообменника.

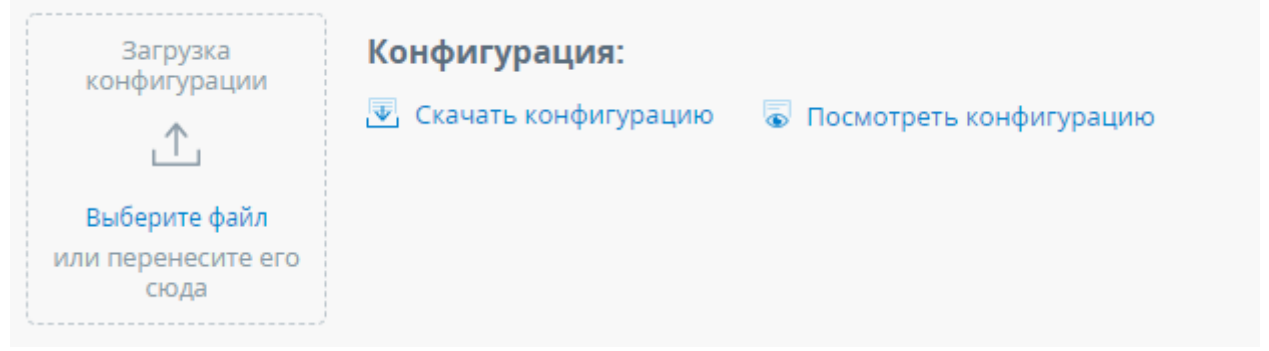

#### Рисунок - Манипуляции с конфигурацией

Для загрузки на устройство и применения файла конфигурации, в который были внесены изменения, необходимо выполнить следующие действия:

- Изменить в файле команду "check\_sum <VALUE>" на "check\_sum off".
- $\bullet$ Загрузить файл конфигурации на устройство.
- Обновить web-страницу нажатием клавиши F5.

Для применения настроек нажать "Изменения" в правом верхнем углу и в открывшемся окне нажать кнопку "Применить".

### Диагностическая карта

Диагностическая карта необходима сотрудникам технической поддержки "Инфинет" для точного установления причины возникновения неисправности. Для формирования диагностической карты нажмите кнопку "Скачать".

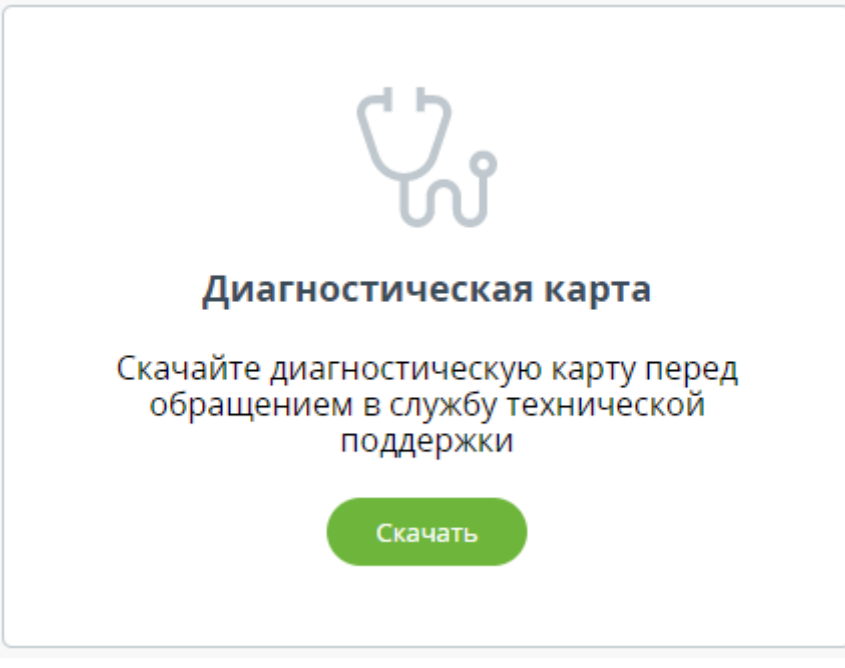

Рисунок - Скачать диагностическую карту